# **ISTRUZIONI PER EFFETTUARE UN PAGAMENTO SPONTANEO A FAVORE DELLA UNIVERSITA' DEGLI STUDI DI FIRENZE SU IRIS – REGIONE TOSCANA**

Accedere alla piattaforma utilizzando il seguente indirizzo <https://iris.rete.toscana.it/public/>

### **Appare questa videata ed occorre cliccare su "Pagamenti Spontanei"**

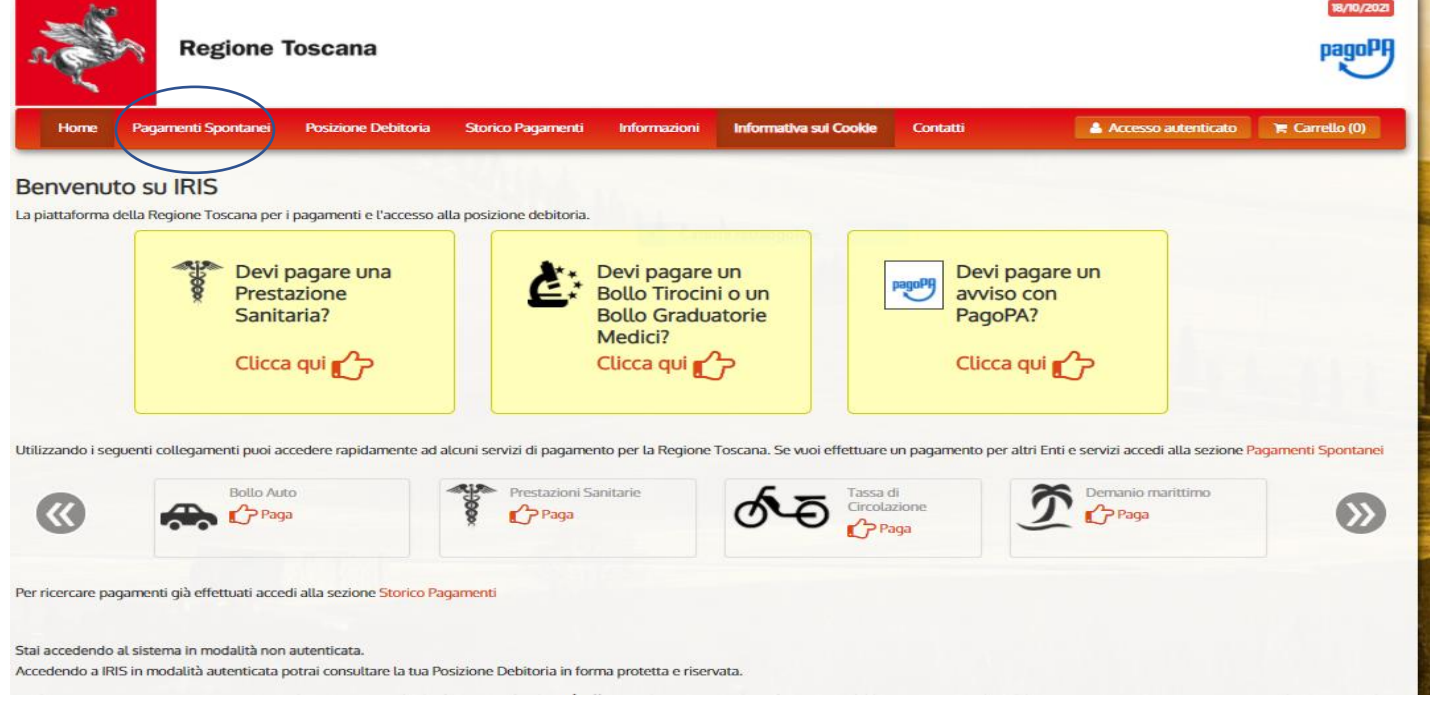

### **Si apre un elenco di Enti e scegliere Università degli Studi di Firenze**

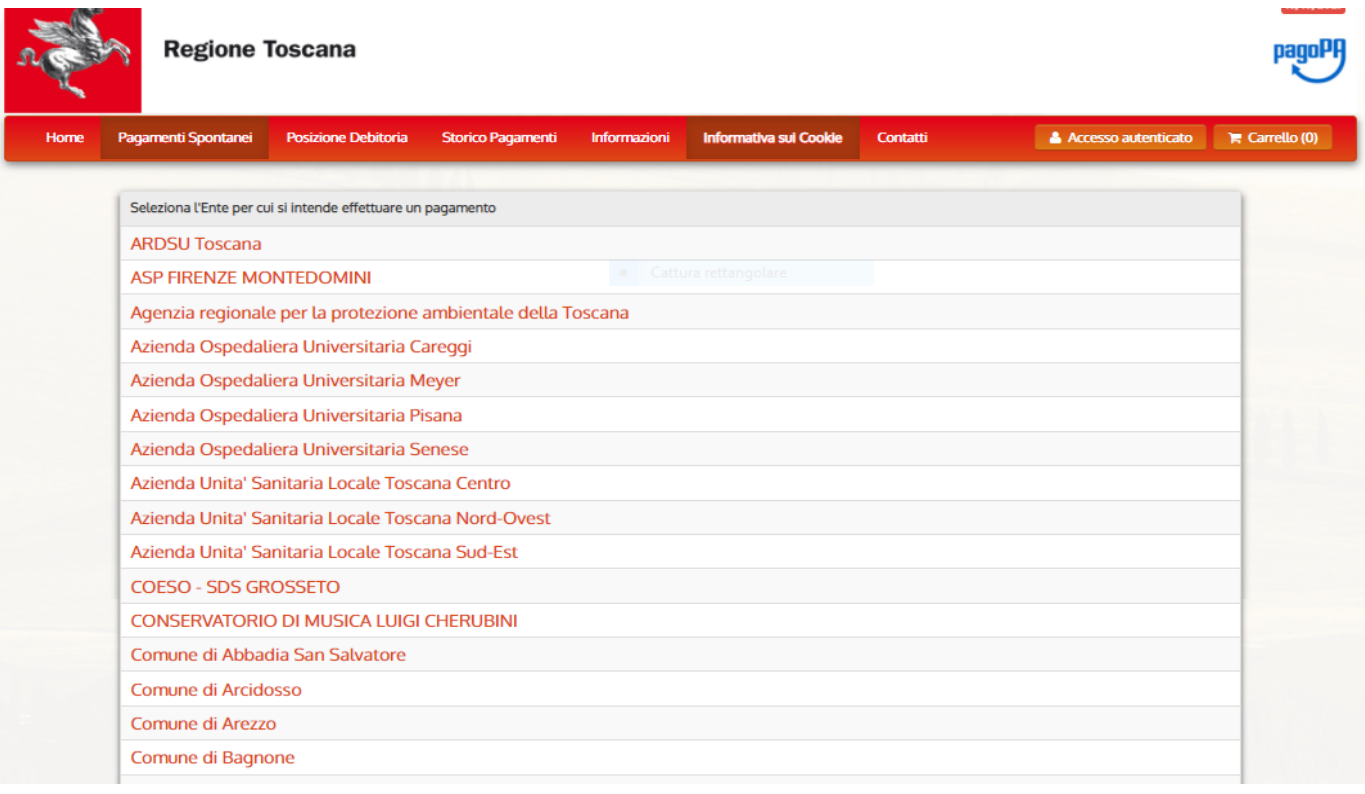

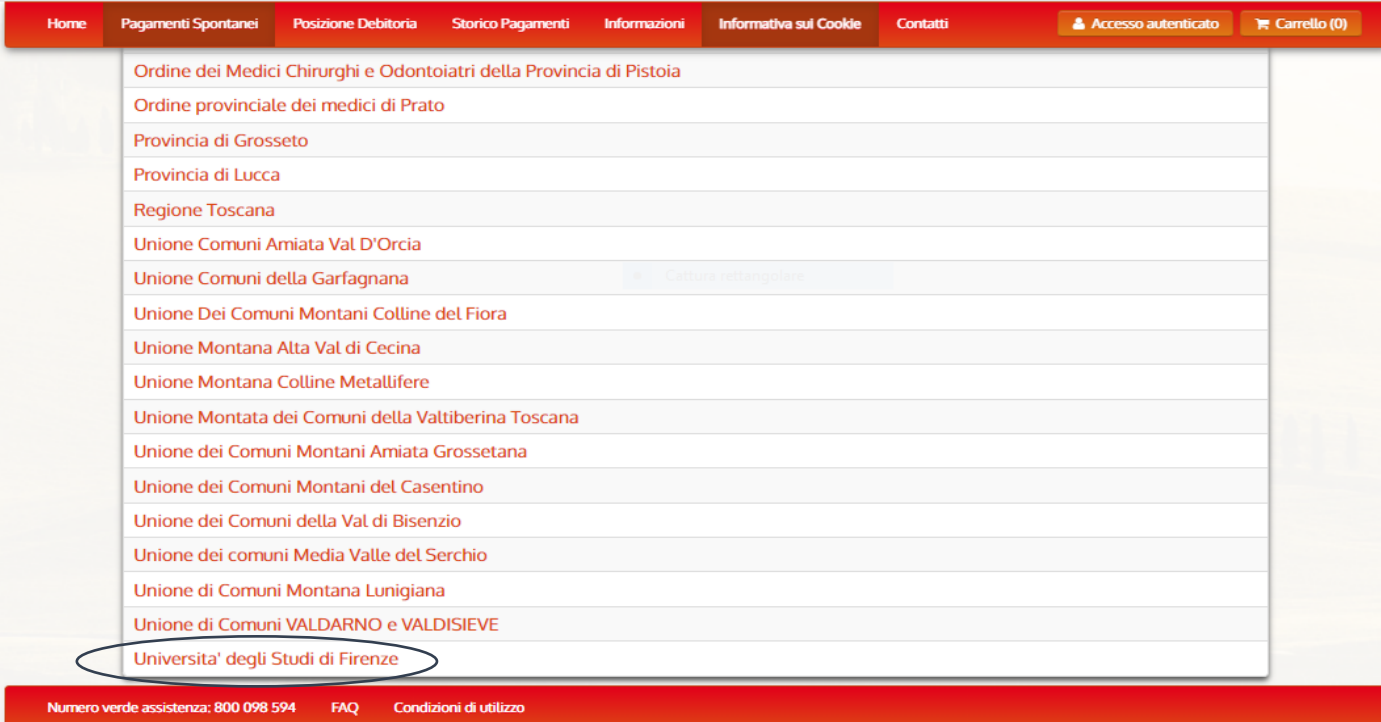

### E cliccare su 010027 - Sistema Museale di Ateneo

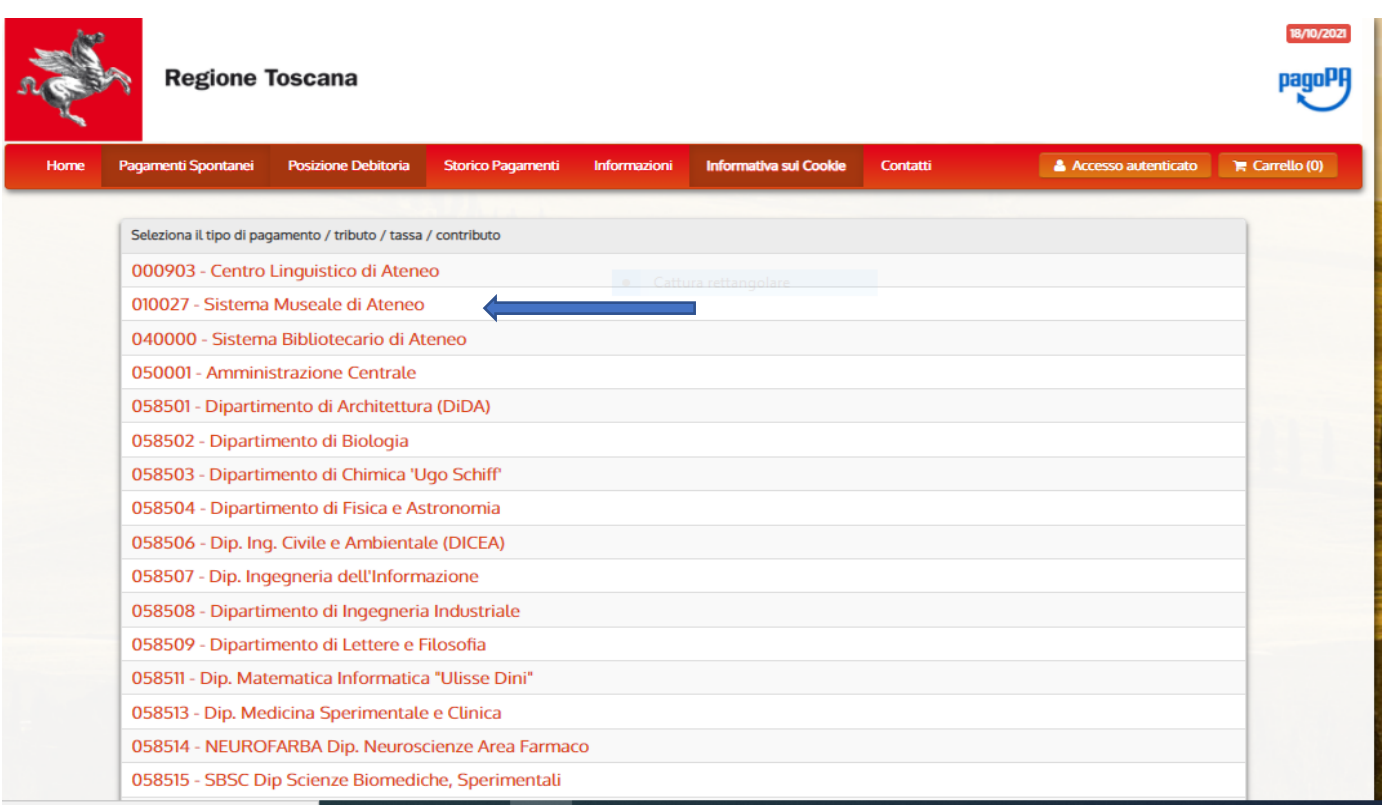

# **Compilare tutti i campi e cliccare su Continua**

**Euro 40,00 per una giornata (indicare la data 20 o 21 ottobre 2022)**

**Euro 80,0 per entrambe le giornate**

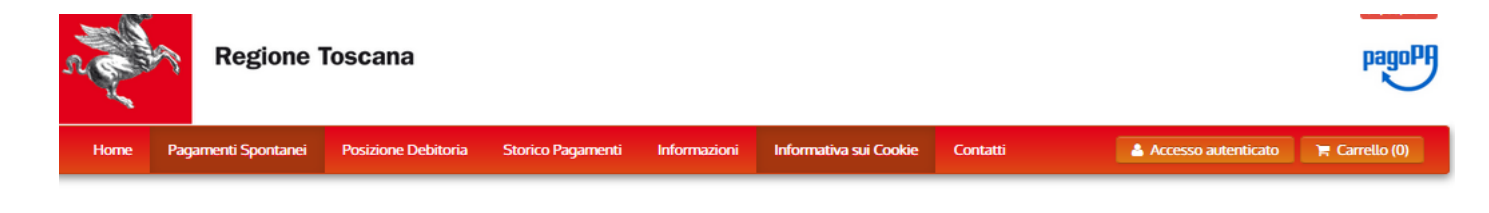

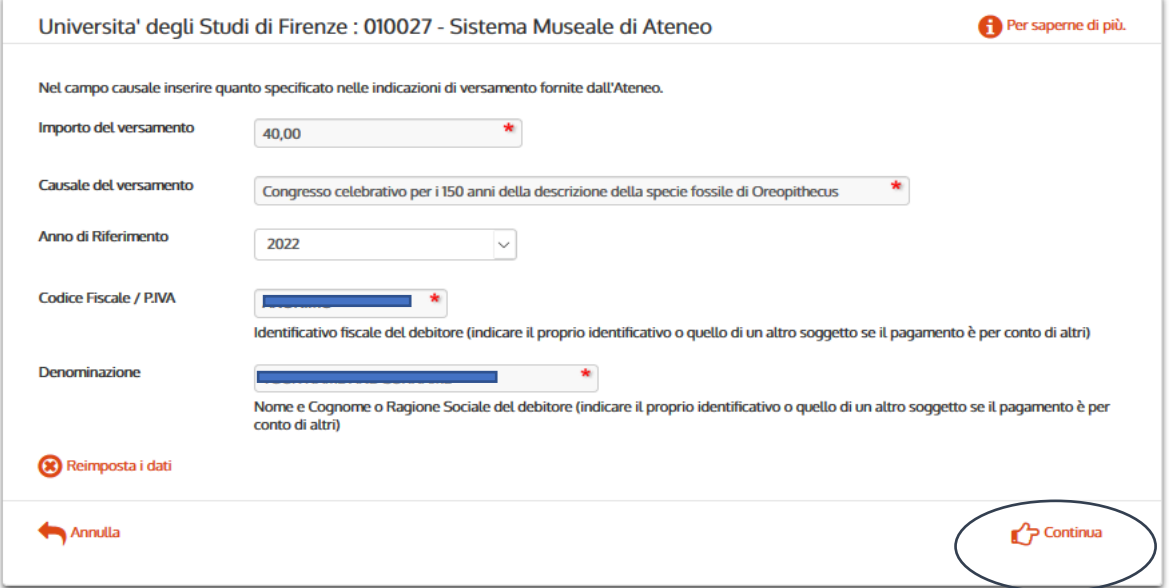

**Controllare i dati, Inserire il codice di controllo e "Aggiungi al carrello"**

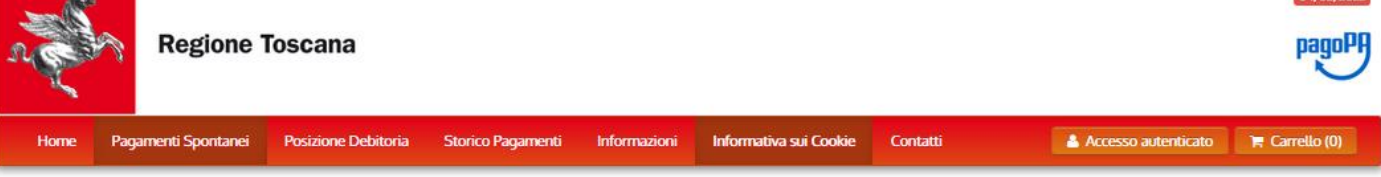

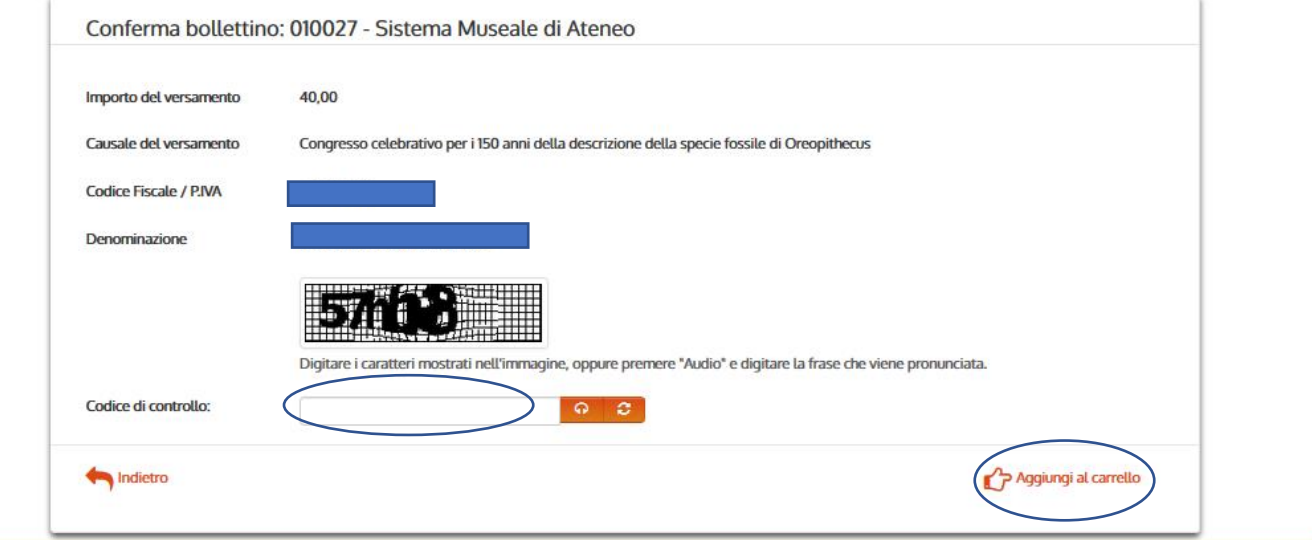

**Cliccare su Paga**

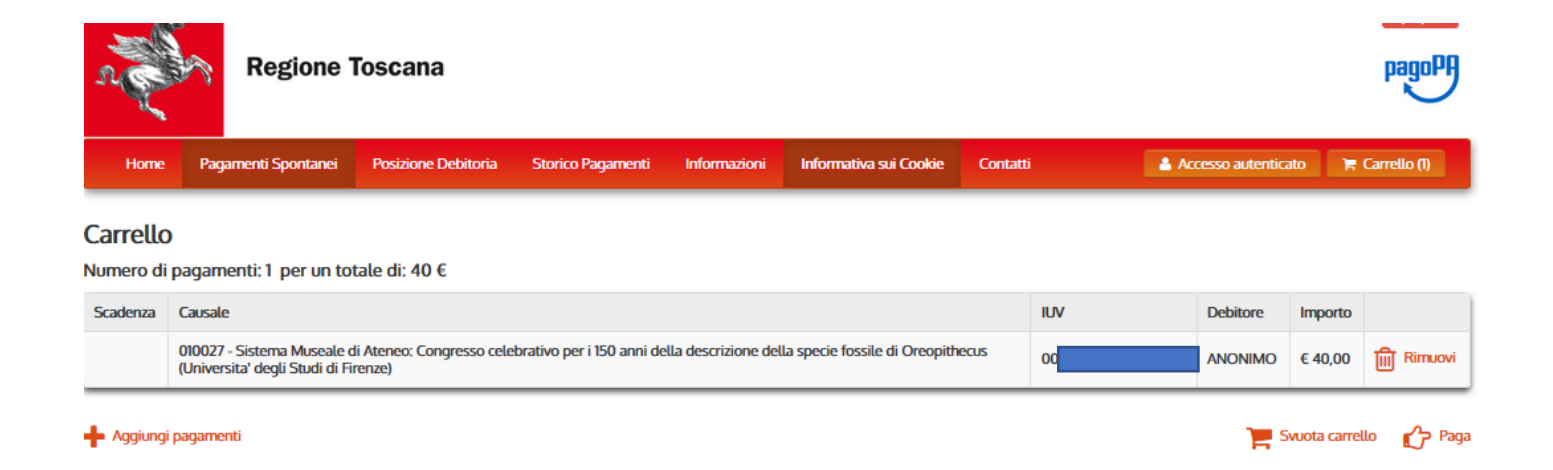

### **Occorre: specificare i dati di chi effettua il versamento e l'Indirizzo e-mail**

### **Ci sono due possibilità per effettuare il pagamento spontaneo:**

u.

### 1. **se si sceglie di pagare on line subito cliccare su "Paga"**

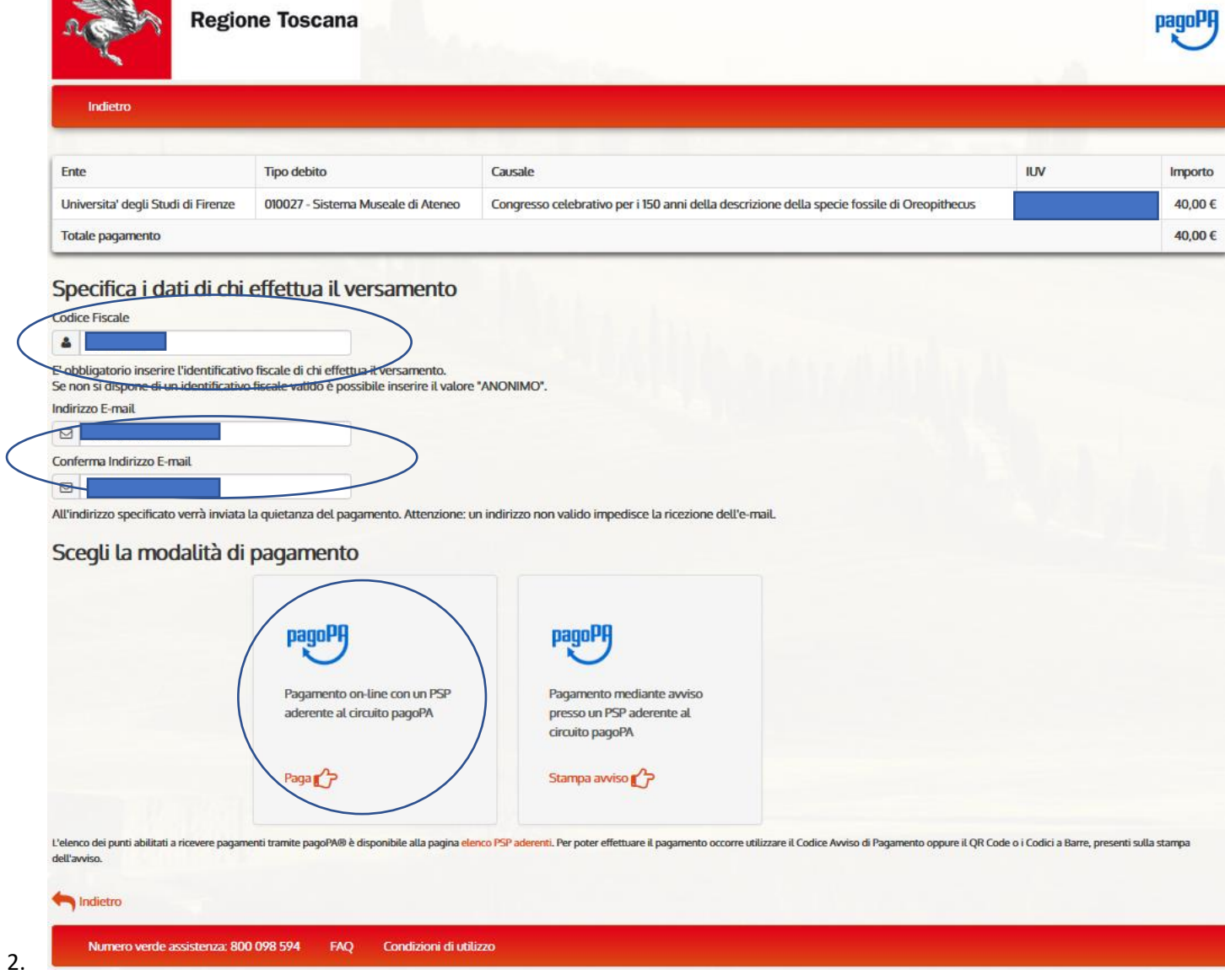

**e si apre la seguente videata**

Entra con la tua email

Non hai SPID? Scopri di più

### Se non si ha Spid entrare con la propria mail

Universita' degli Studi di Firenze

pagoPA - Informativa sulla privacy

# **INFORMATIVA SUL TRATTAMENTO DEI DATI PERSONALI**

ai sensi degli artt. 13-14 del Regolamento (UE) 2016/679

Questa informativa privacy descrive come vengono trattati i dati personali di coloro che approdano al sito wisp2.pagopa.gov.it/ (il "Sito") per effettuare un pagamento tramite pagoPA. Il Sito ti permette (i) di essere avvisato per email in merito alle transazioni che effettuerai sul sistema pagoPA e, se deciderai di registrarti a pagoPA, (ii) di effettuare la registrazione a pagoPA, (iii) di memorizzare alcune modalità di pagamento, (iv) di visualizzare lo storico delle tue transazioni, nonche' (v) di recuperare la password e/o codice

accetto la privacy policy

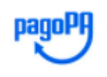

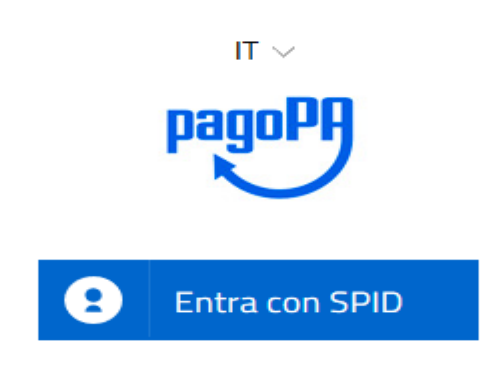

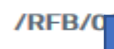

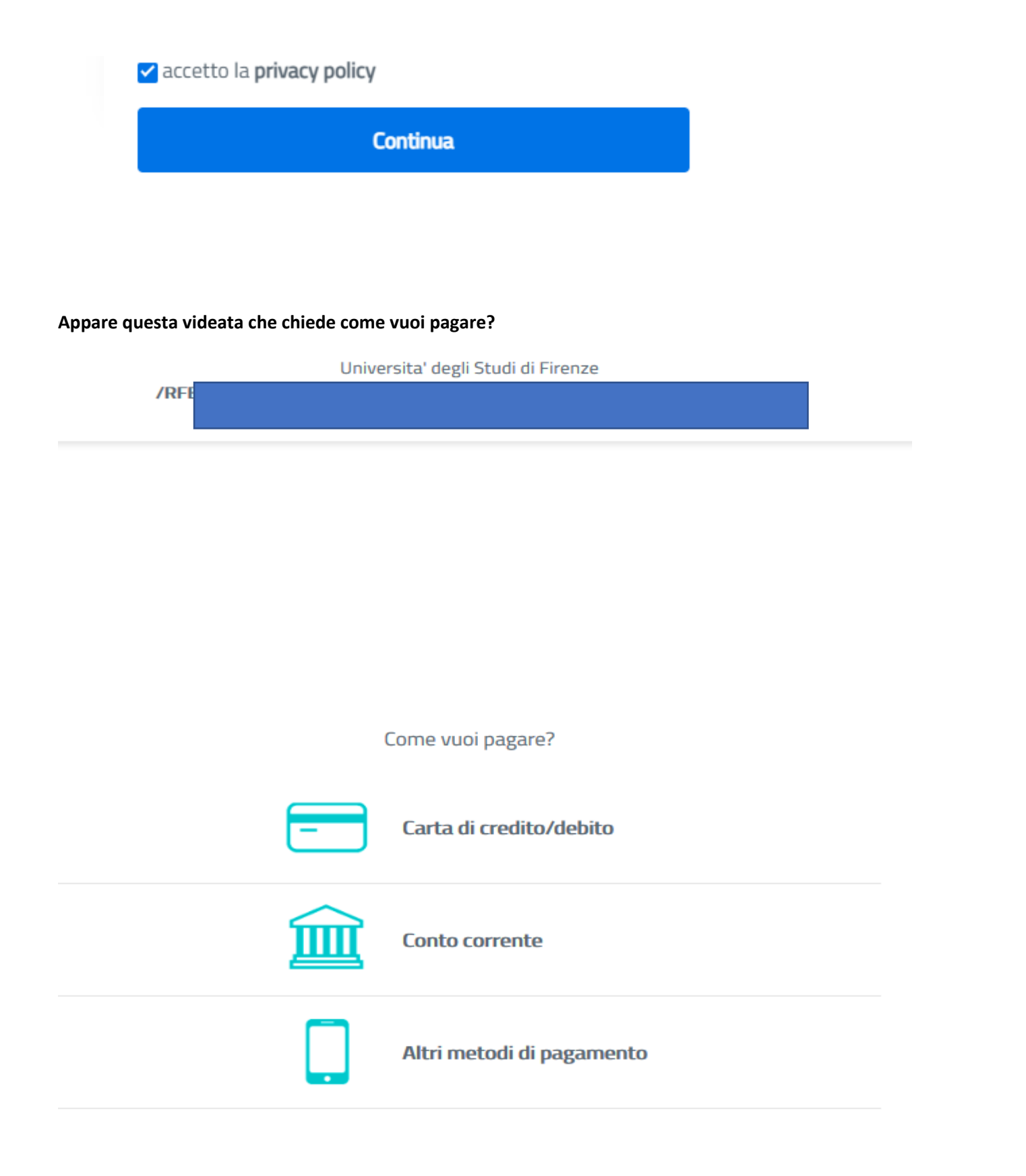

**Occorre avere home banking, inoltre se si sceglie carta di credito/debito si prega di fare attenzione al limite massimo di spesa consentito dalla propria carta. Diversamente, dovranno essere effettuati più pagamenti spontanei a completamente dell'importo che si vuole pagare**

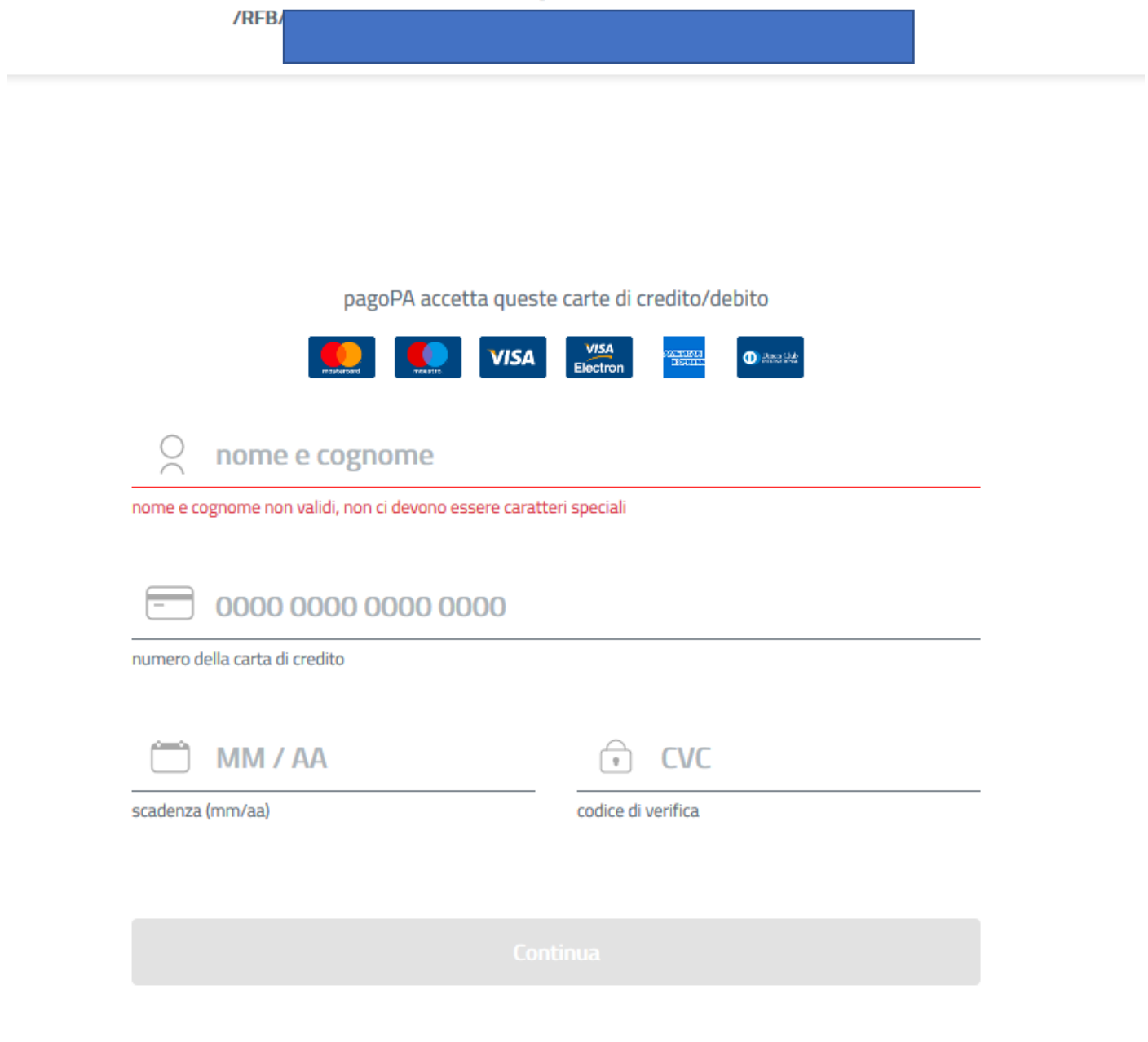

# **2. Se invece si sceglie di stampare l'avviso e pagare in un secondo momento**

**Cliccare su "Stampa avviso" e poi "scarica documento"**

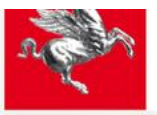

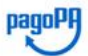

Importo

40,00 €

40,00€

#### Indietro Ente **Tipo debito** Causale **IUV** Universita' degli Studi di Firenze 010027 - Sistema Museale di Ateneo Congresso celebrativo per i 150 anni della descrizione della specie fossile di Oreopithecus 00450000000018823 Totale pagamento

### Specifica i dati di chi effettua il versamento

Pagamento on-line con un PSP

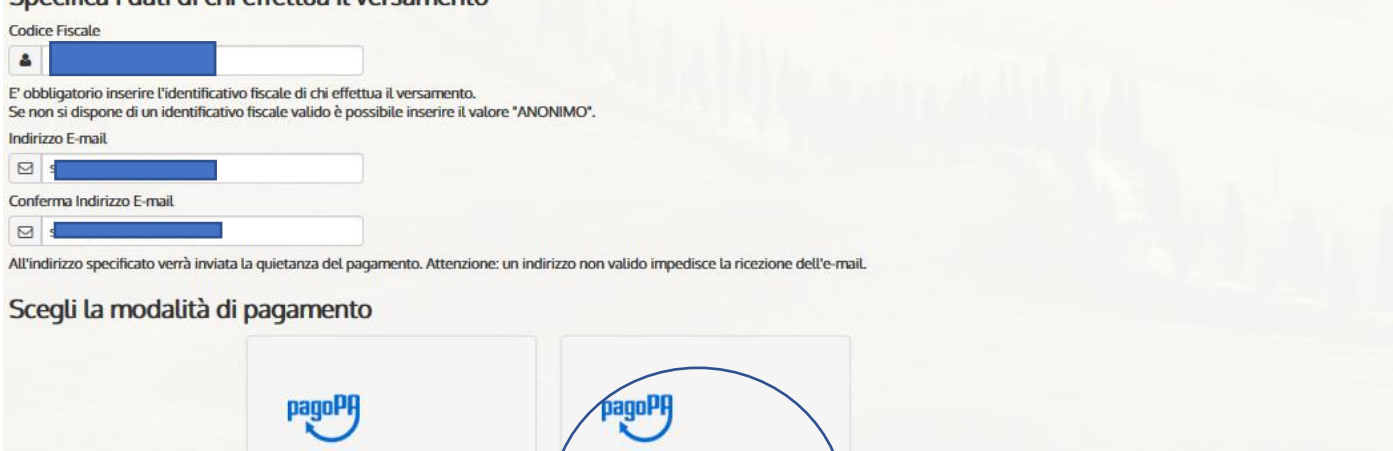

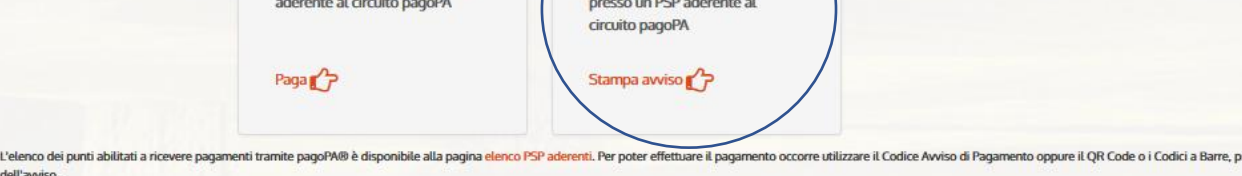

# .<br>presenti sulla stampa

Pagamento mediante avviso

#### Indietro

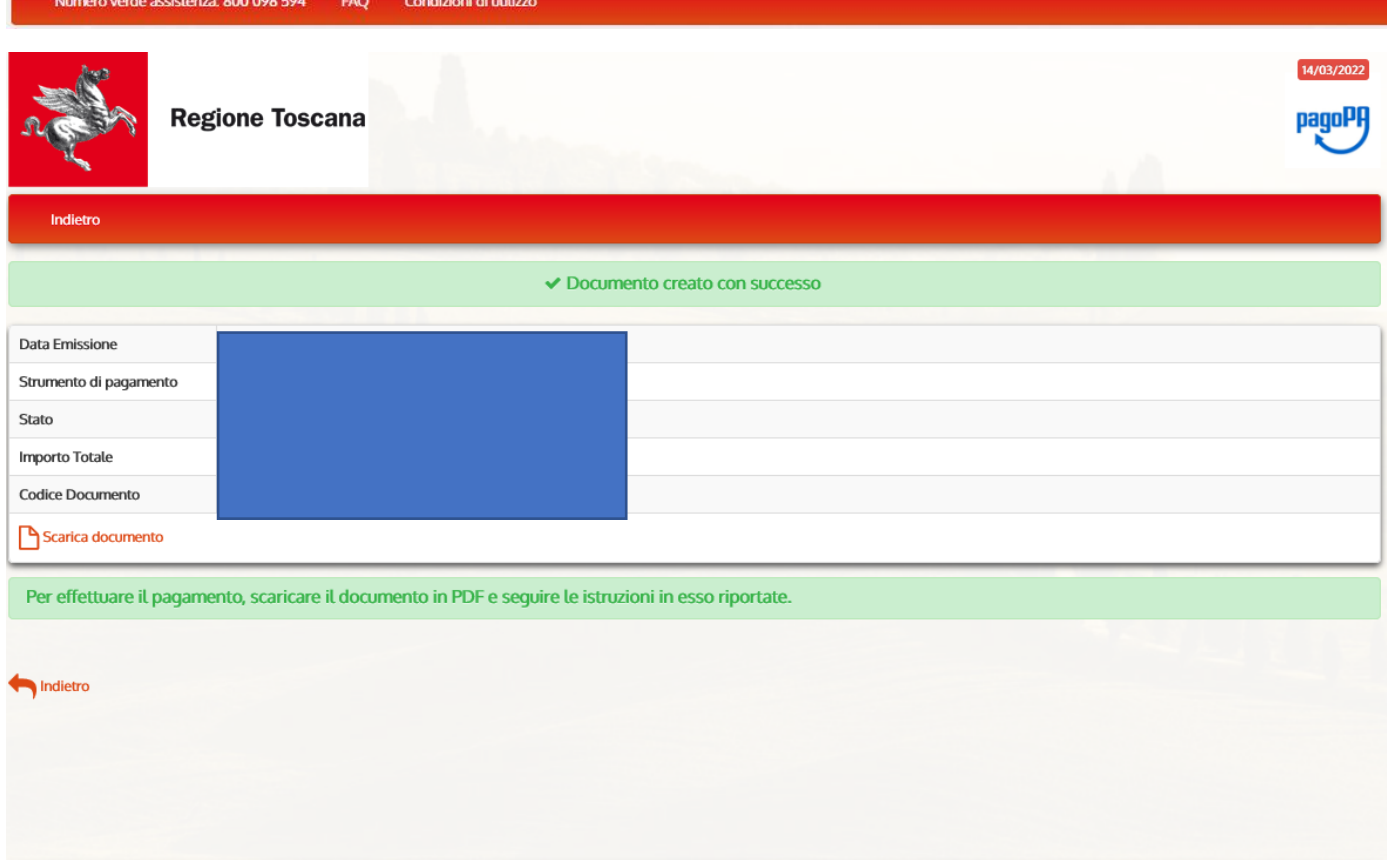

### **E l'avviso generato può essere pagato scegliendo le varie modalità indicate nello stesso**

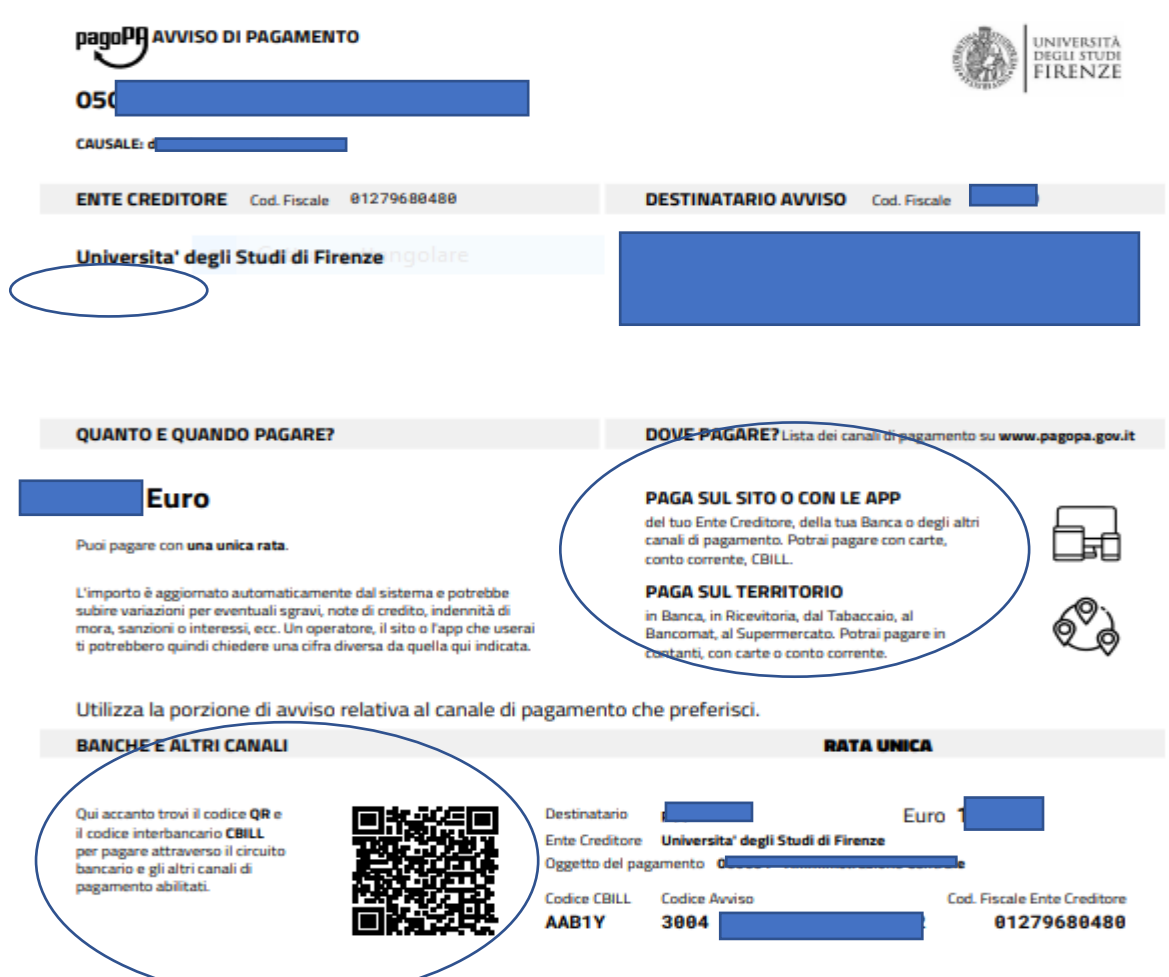

**Si precisa che, "Devi pagare un avviso con PagoPa?" si utilizza solo dopo che è stato generato l'avviso di cui sopra e si decide di rientrare nella piattaforma Iris e pagarlo direttamente dalla stessa online**

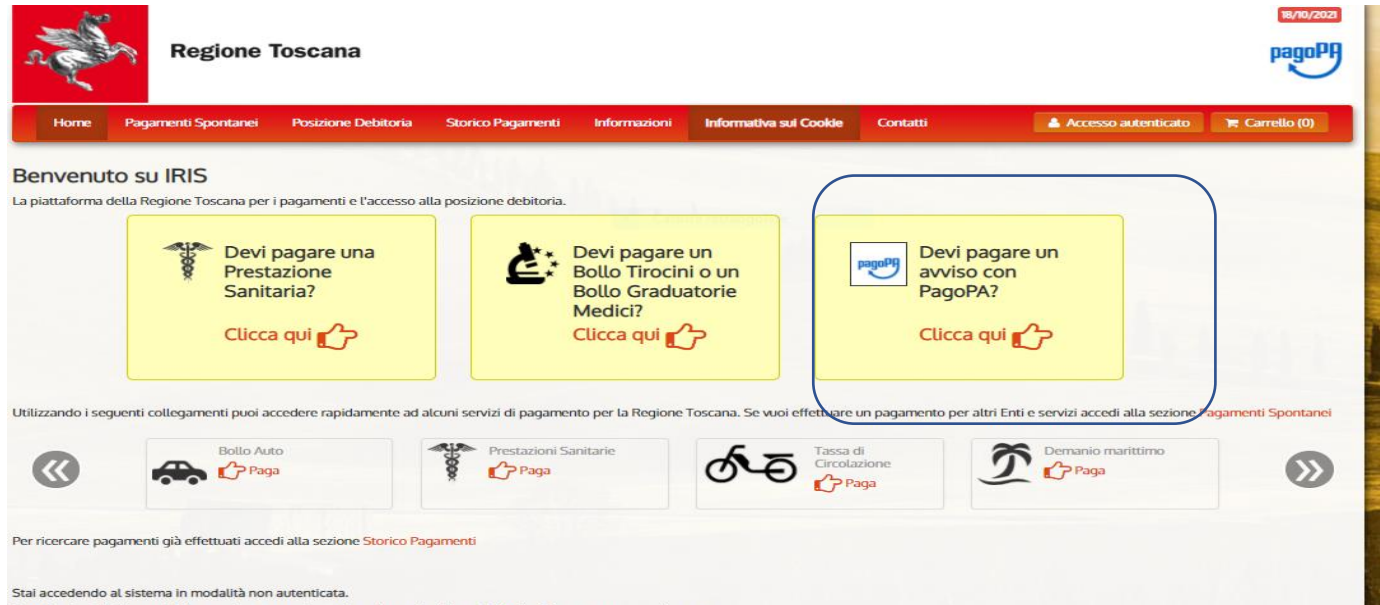

Accedendo a IRIS in modalità autenticata potrai consultare la tua Posizione Debitoria in forma protetta e riservata.

# **HOW TO PAY A CERTAIN AMOUNT TO THE UNIVERSITY OF FLORENCE**

The payment shall be made through PagoPA, the new payment method, introduced by the Code of Digital Administration and by D.L. 179/2012, which guarantees safe and reliable electronic payments towards the public administration [\(https://iris.rete.toscana.it/public/\)](https://iris.rete.toscana.it/public/).

To pay the amount, you can easily follow these instructions: it is specified that the IRIS platform is not in English but it can be translated into the language of the foreign country where you are located by Google

### **Connect to :<https://iris.rete.toscana.it/public/> and click Pagamenti Spontanei (Payments)**

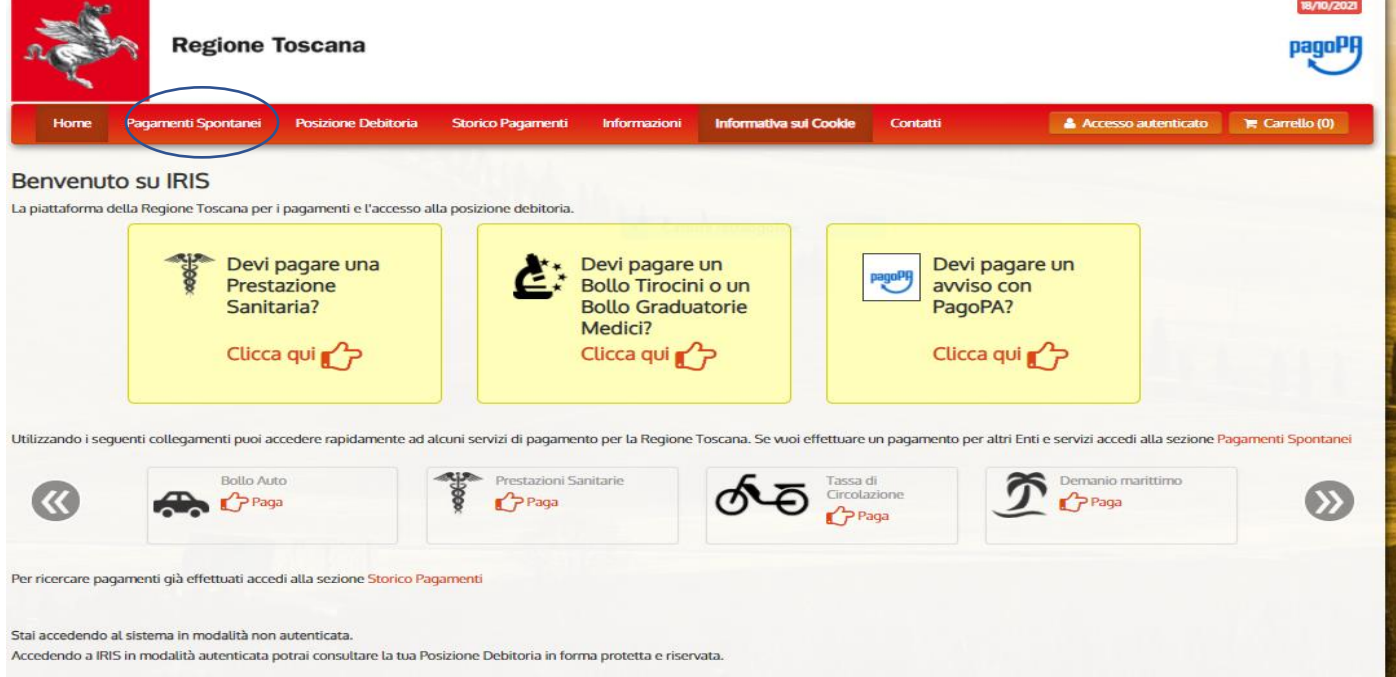

# **Click Università degli Studi di Firenze (at the very bottom of the list)**

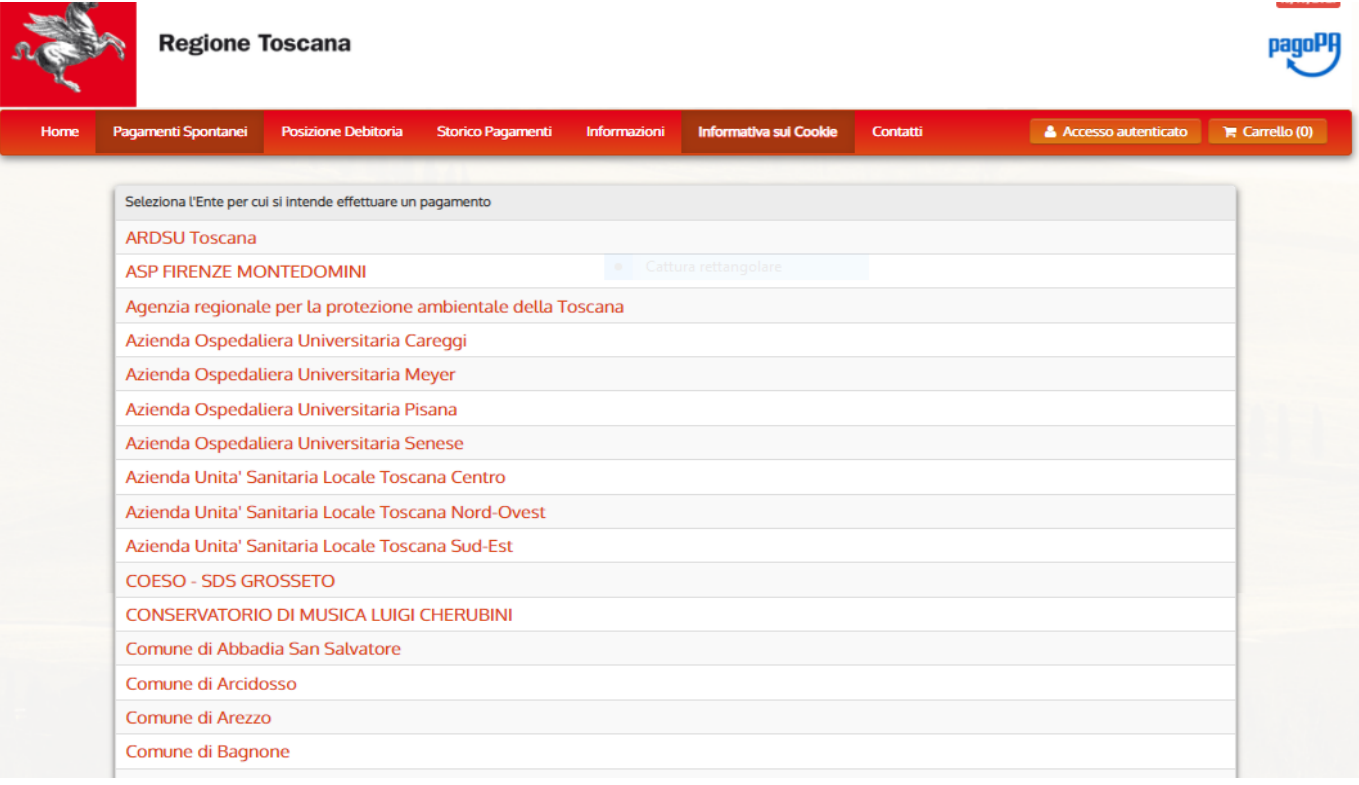

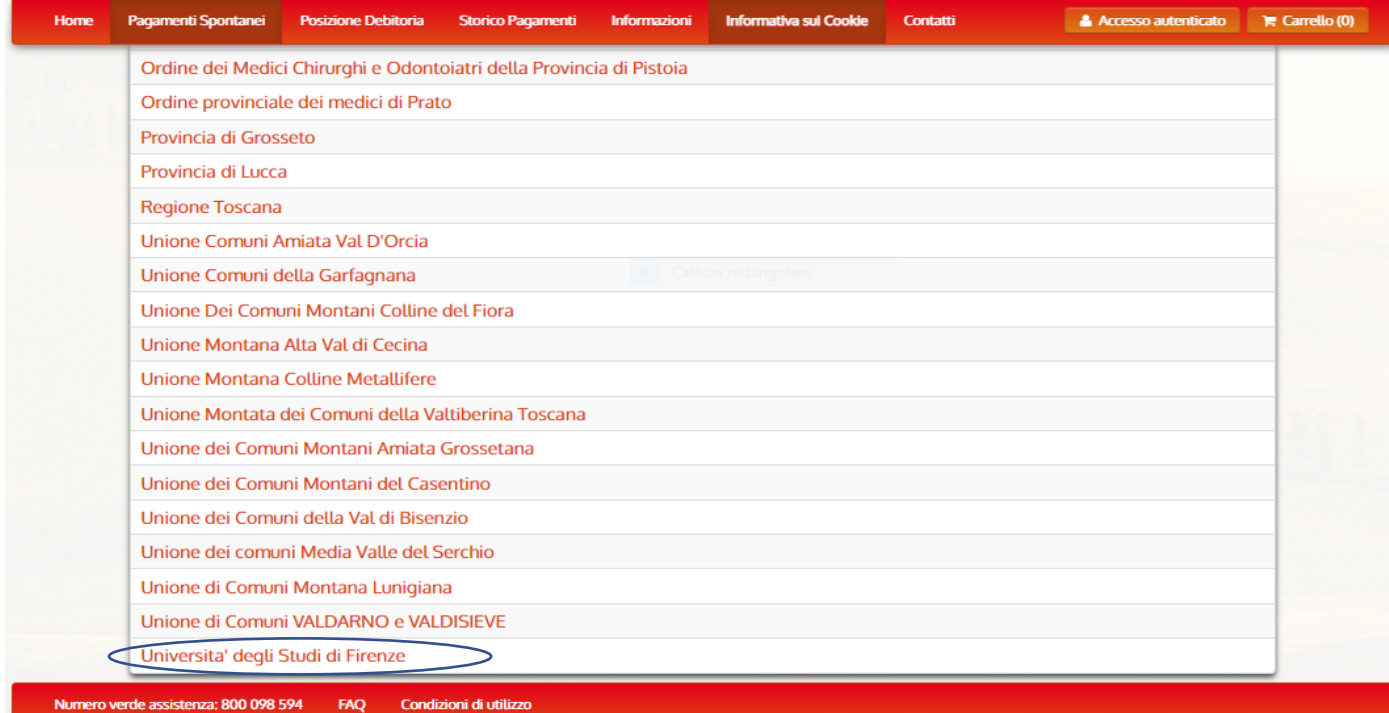

# Click 010027 the number of University Museum System - Sistema Museale di Ateneo

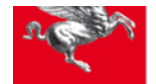

# **Regione Toscana**

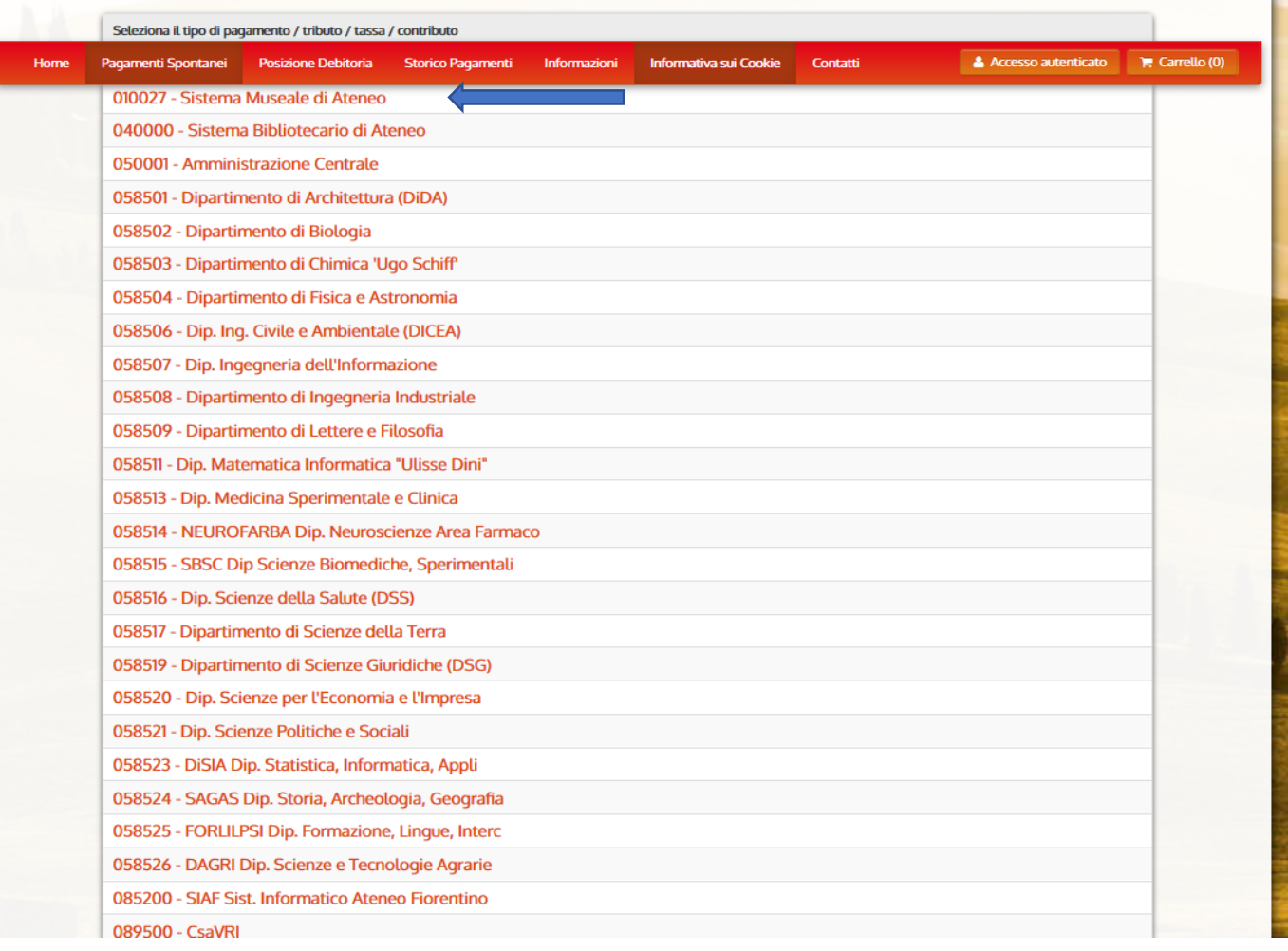

# **Fill in the form.**

# **AMOUNT:**

- **-** 40,00 eur, for a day (write the date 20 or 21 october 2022)
- **-** 80,00 eur, for two days
- **-**

**Please note: in the absence of a Codice Fiscale/P.IVA (VAT number) always write ANONIMO (anonymous) as in the example below. Double check your details and click Continua** 

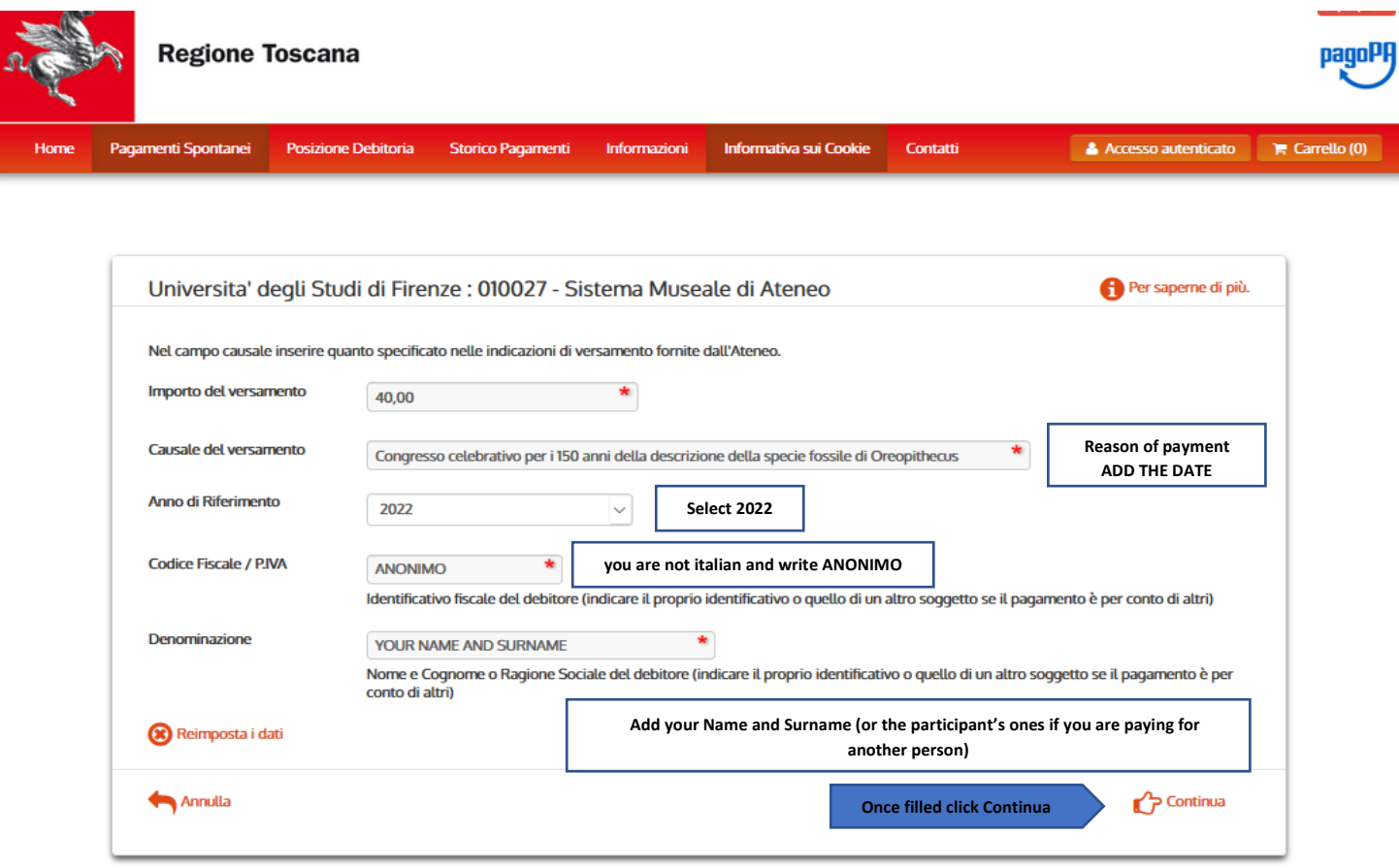

**Digit the control code and click Aggiungi al carrello (Add to cart)**

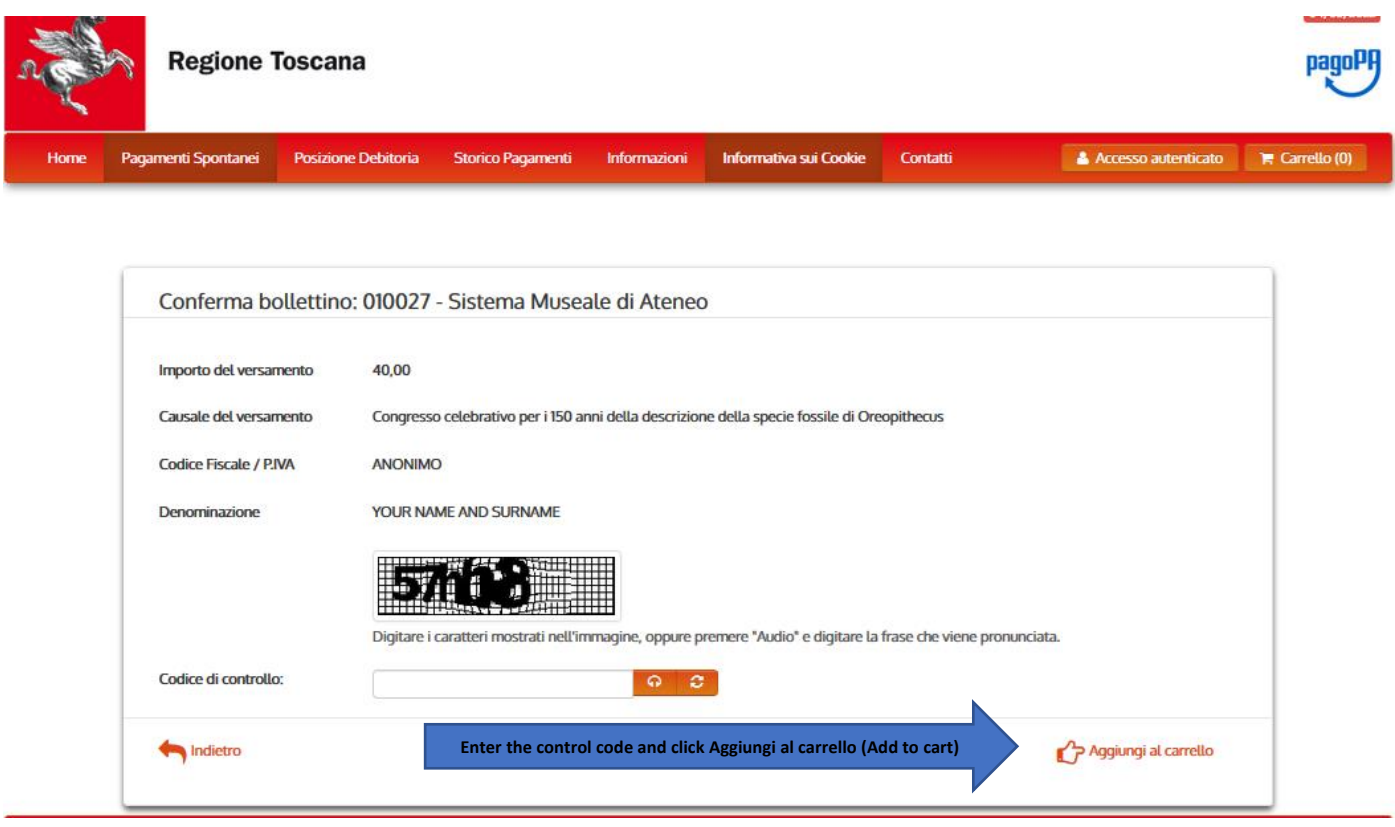

Check the details and if correct, click Paga (Pay).

If not correct click Indietro (backward)

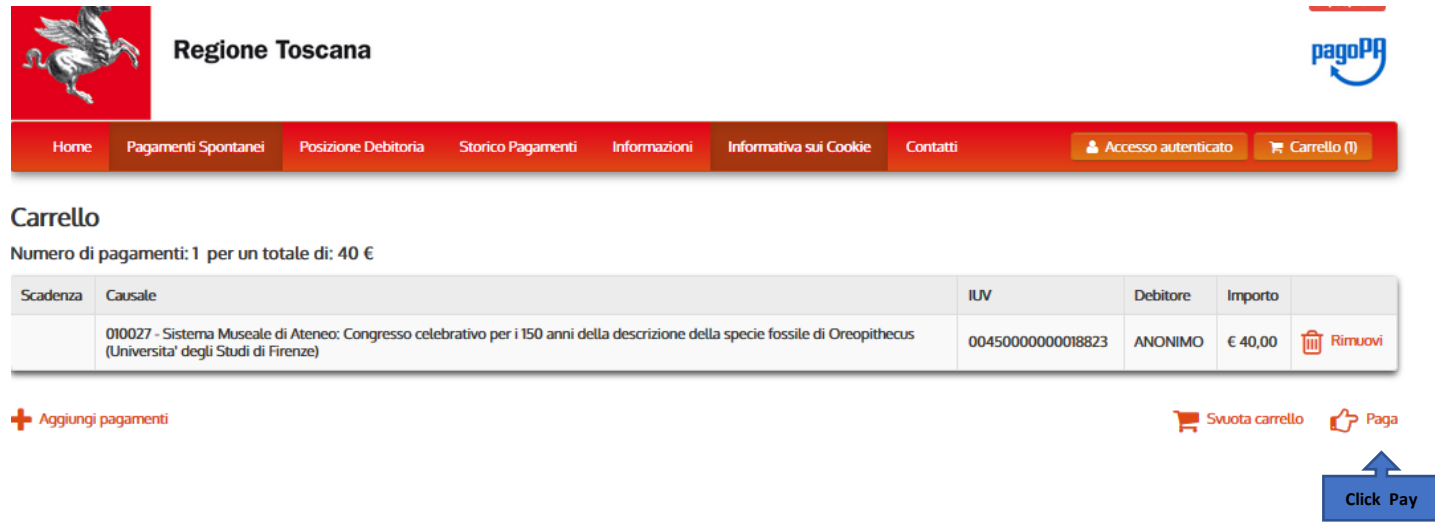

# **Insert ANONIMO in Codice Fiscale and your (the participant's) email address.**

Then, choose the only payment method you can use because foreigners who are not in Italy, cannot print the payment notice (Avviso di Pagamento) and pay in cash.

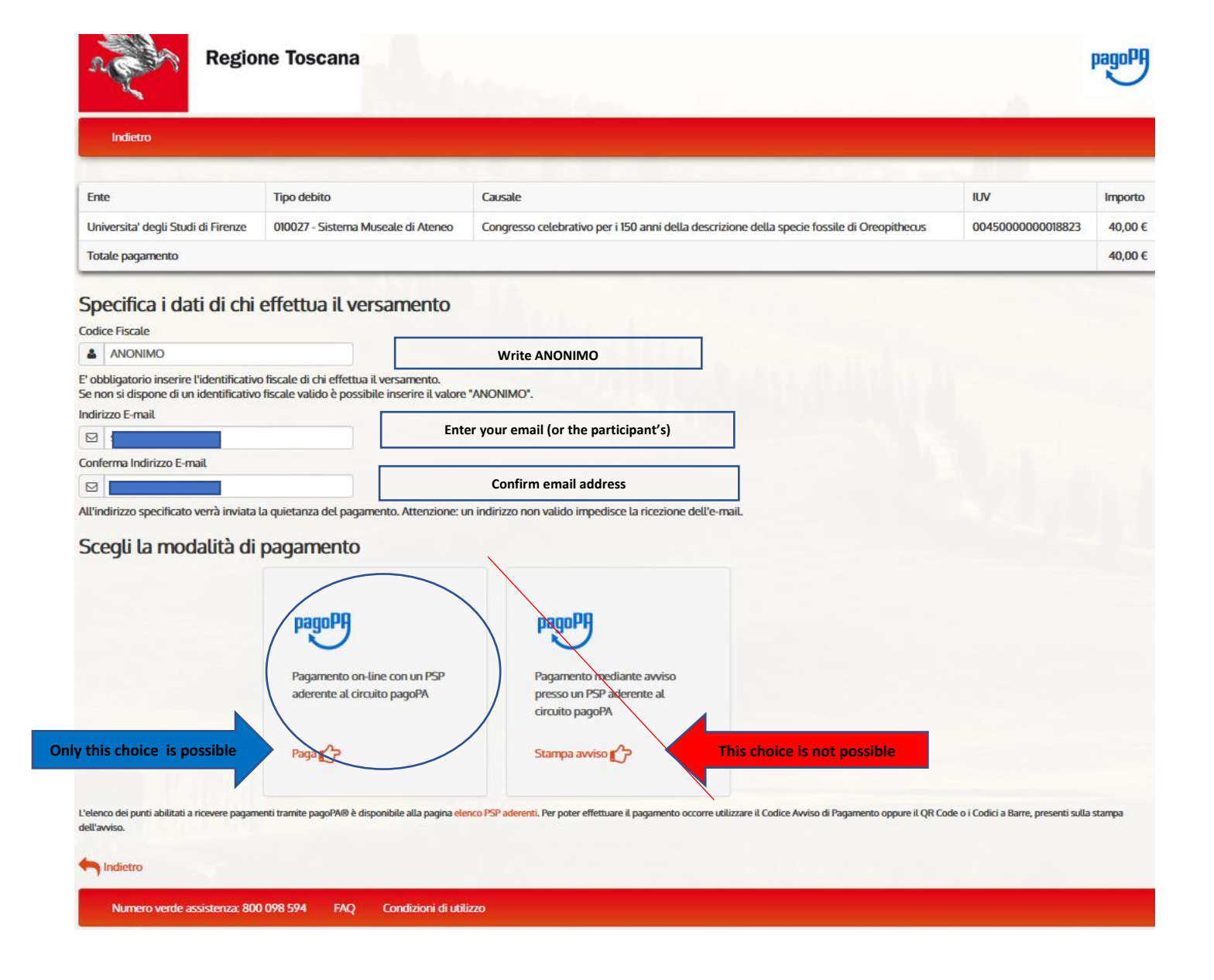

# **Follow these instructions to proceed with Online payment:**

Being a foreigner and not having a SPID code, **click Entra con la tua email (enter with your email)**

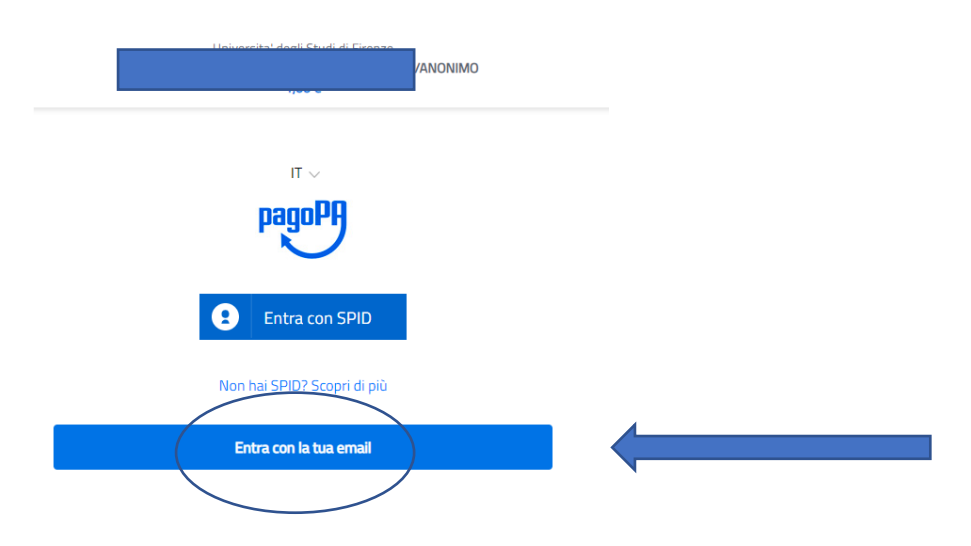

### **Insert your email address and click Continua**

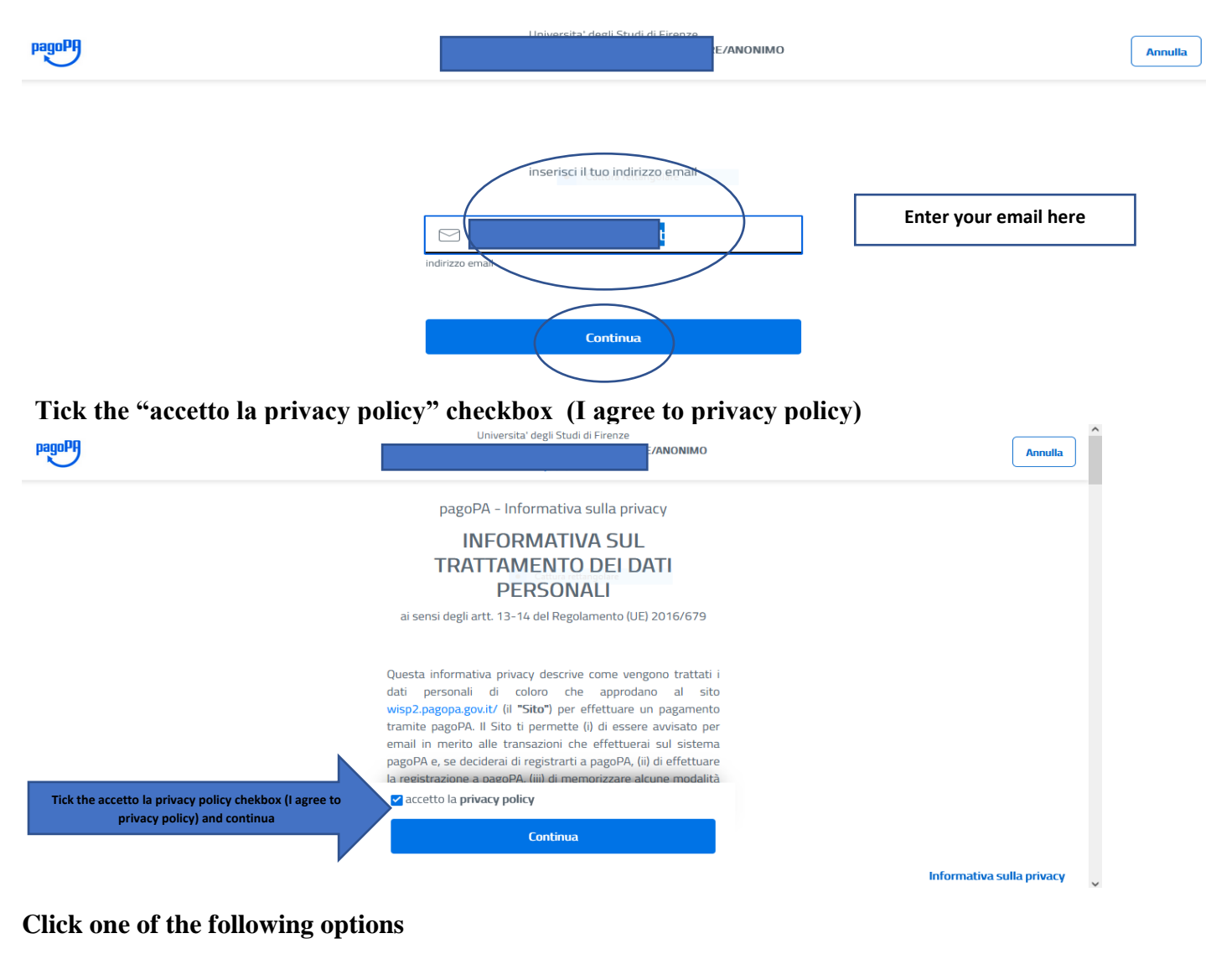

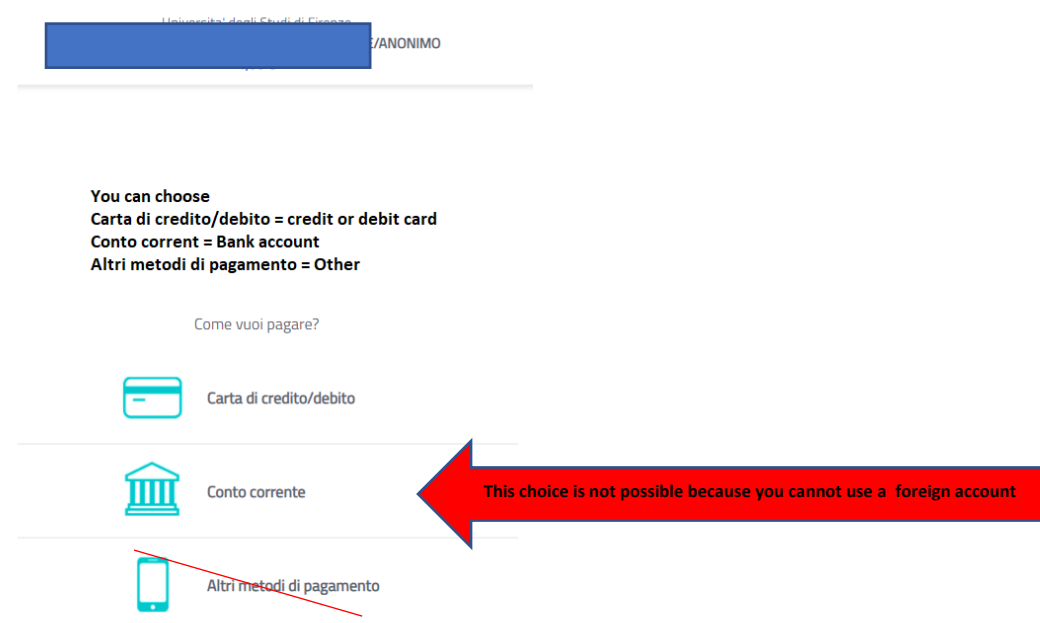

### If you choose Carta di credito/debito these are the options

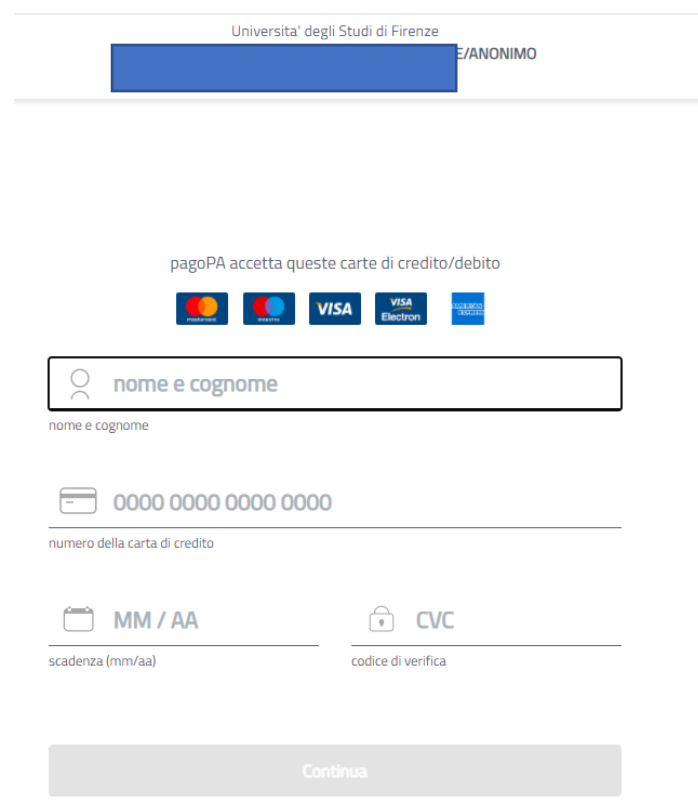

**Unless you have an Italian bank account, you cannot choose Conto corrente because these are the options for Italian banks**

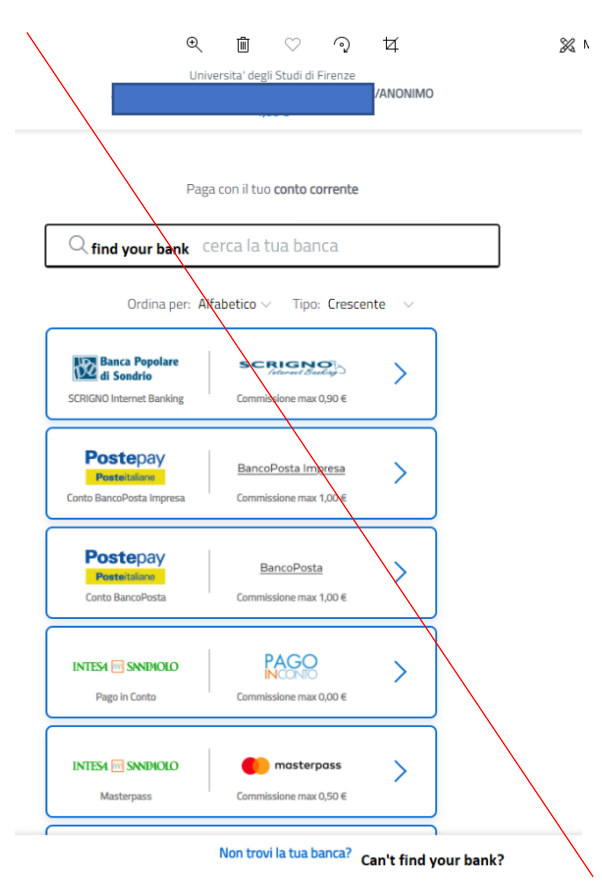

**If you choose Other these are the options and, at the moment only PAY PAL – INTESA SAN PAOLO is available for payments from abroad**

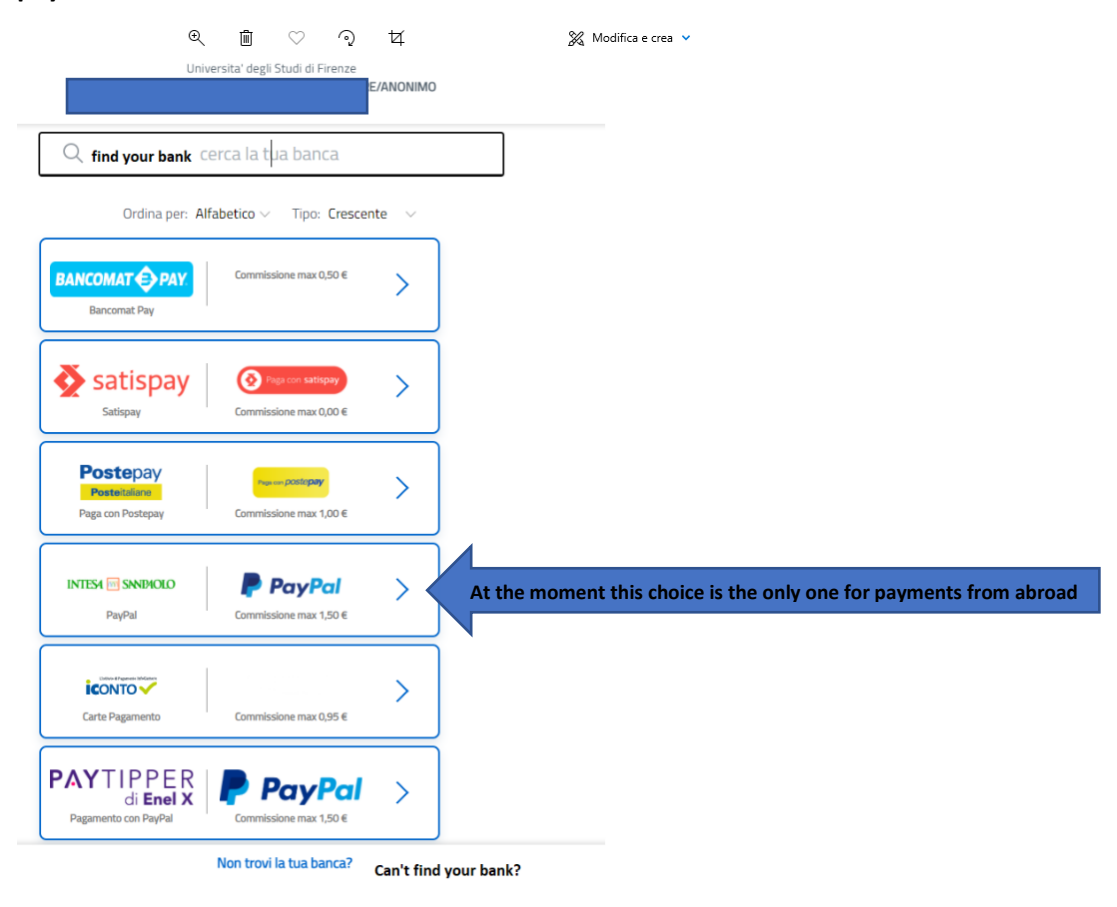